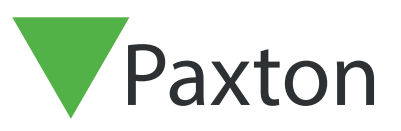

# APN-1067-F

## Utilisation des Déclencheurs et Actions

#### **Important**

Pour que l'option Déclenchements et actions fonctionnent correctement, le PC avec le serveur Net2 doit rester connecté.

La fonction Déclenchements et actions est puissante. Elle peut être utilisée pour signaler via e-mail, SMS ou avec un signal sonore, les événements spécifiques au moment où ils se produisent. Quand elle est utilisée avec les cartes E/S ou les relais de rechange Net2 Plus, le contrôleur Net2 contrôle automatiquement divers systèmes autour d'un bâtiment. Par exemple, quand un utilisateur entre dans le bâtiment, Net2 peut être configuré pour allumer automatiquement la lumière. Elle peut même être utilisée pour des tâches plus complexes. (AN1076 - Intégration de Net2 avec des systèmes de commande de levage - < http://paxton.info/842 >) Pour utiliser la fonction Déclenchements et actions, elle doit être activée à partir du menu ci-dessous :

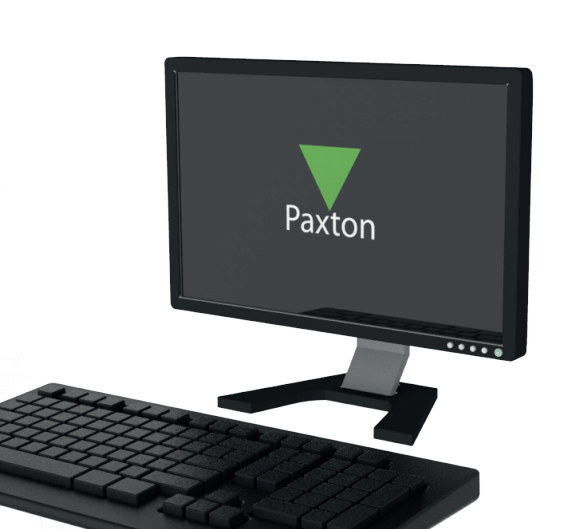

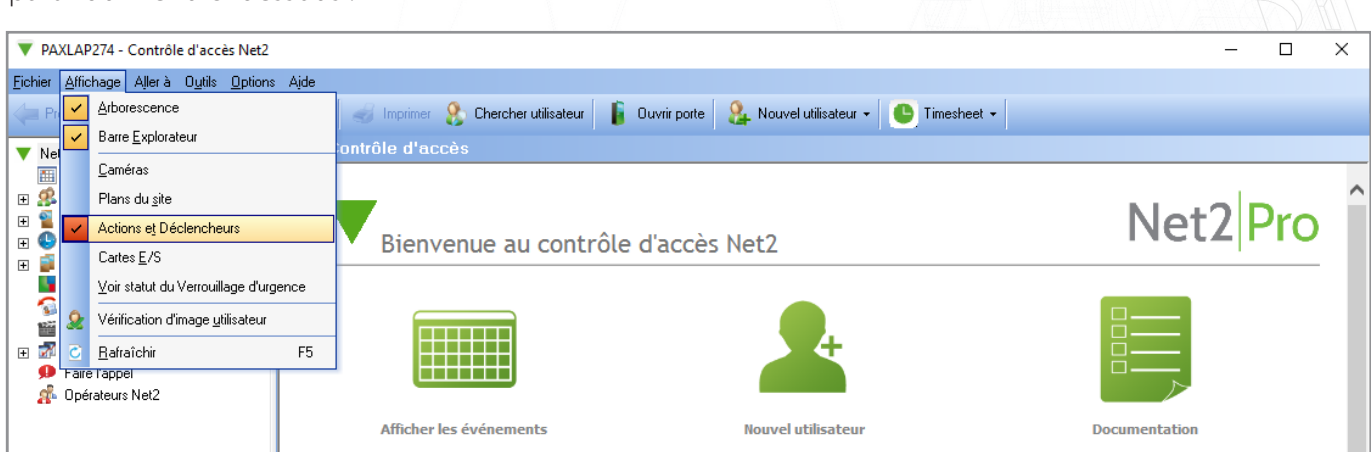

## Configuration des réglages SMS et Courriel

Avec la fonction Déclenchements et actions, il est possible d'envoyer un e-mail ou un SMS en réponse à un déclenchement prédéfini. Par exemple, si une unité de contrôle d'accès (UCA) n'est pas en ligne, un e-mail peut être envoyé à l'ingénieur système pour qu'il recherche l'origine du problème.

Les serveurs e-mail et SMS doivent être configurés dans l'utilitaire de configuration du serveur Net2 avant que ces options ne s'affichent dans l'assistant Déclenchements et actions.

Voir à la fin de ce document pour plus de détails.

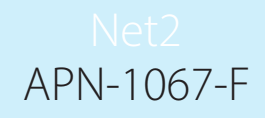

## Règles

La fonction est basée sur des règles définis par l'utilisateur. Quand un événement survient, qui répond à la règle, il déclenche une séquence d'actions à lancer.

Créer une nouvelle règle

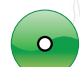

Choisir Déclencheurs et Actions dans l'arborescence. Cliquer sur 'Ajouter nouveau'

Choisir le genre d'événement (déclencheur) qui lançera cette règle. Voici quelques exemples :

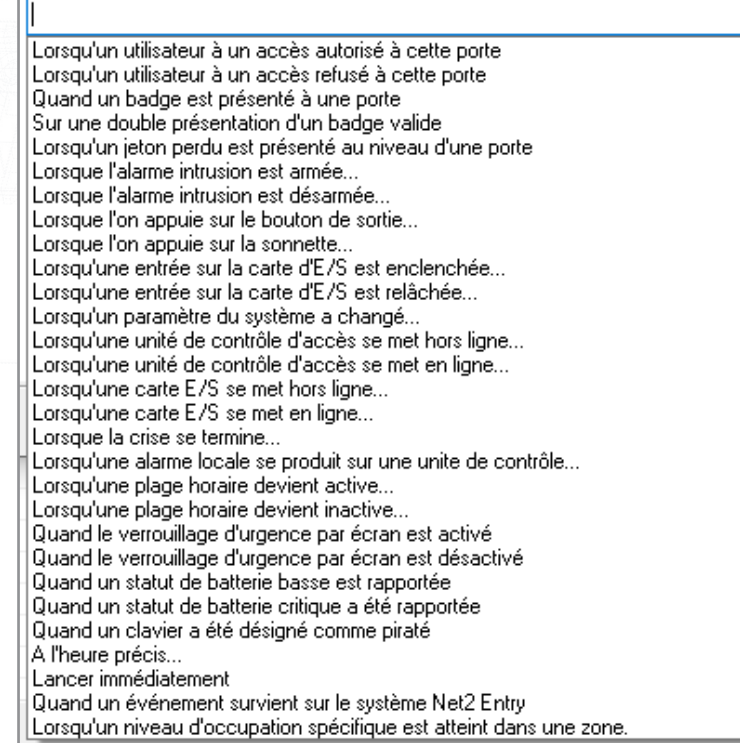

Suivre l'assistant pour configurer tout autre paramètre additionnel (service, nom de porte, plage horaire, etc.) qui doit être utilisé pour définir cet événement.

L'assistant va maintenant demander les actions qui doivent être lancés. Ces options sont détaillées dans les prochaines sections. Cliquer sur 'suivant' pour choisir et configurer les options nécessaires.

Pour finir, donner un nom à la règle et cliquez 'Terminer' pour sauvegarder.

Note : La règle du double tape n'est pas compatible avec Net2 Entry.

## Action temporisation

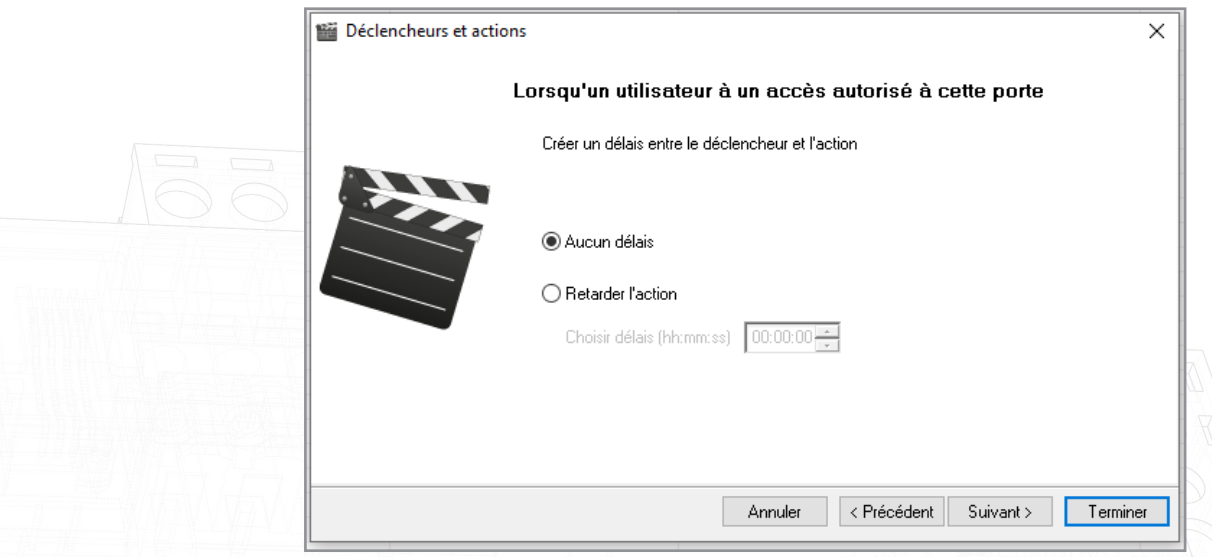

## Relais I / O

Avec une carte E/S, il est aussi possible de fournir un déclencheur directement par les entrées du matériel. (AN1066-F - Installation d'une carte E/S).

Lorsque l'entrée spécifiée est enclenchée (actif) Lorsque l'entrée spécifiée est relâchée (inactif)

NOTE : Il est recommandé de ne pas dépasser l'utilisation de 20 cartes E/S, la vistesse du PC et les limites du réseau pouvant créer des problèmes de fiabilité.

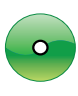

Les cartes E/S peuvent aussi être utilisés pour contrôler d'autres systèmes avec les sorties relais (Lumières, chauffage, etc.)

Choisir la carte E/S et le relais qui sera actionnée. Il faut aussi choisir l'action qui devrait être effectué par le relais.

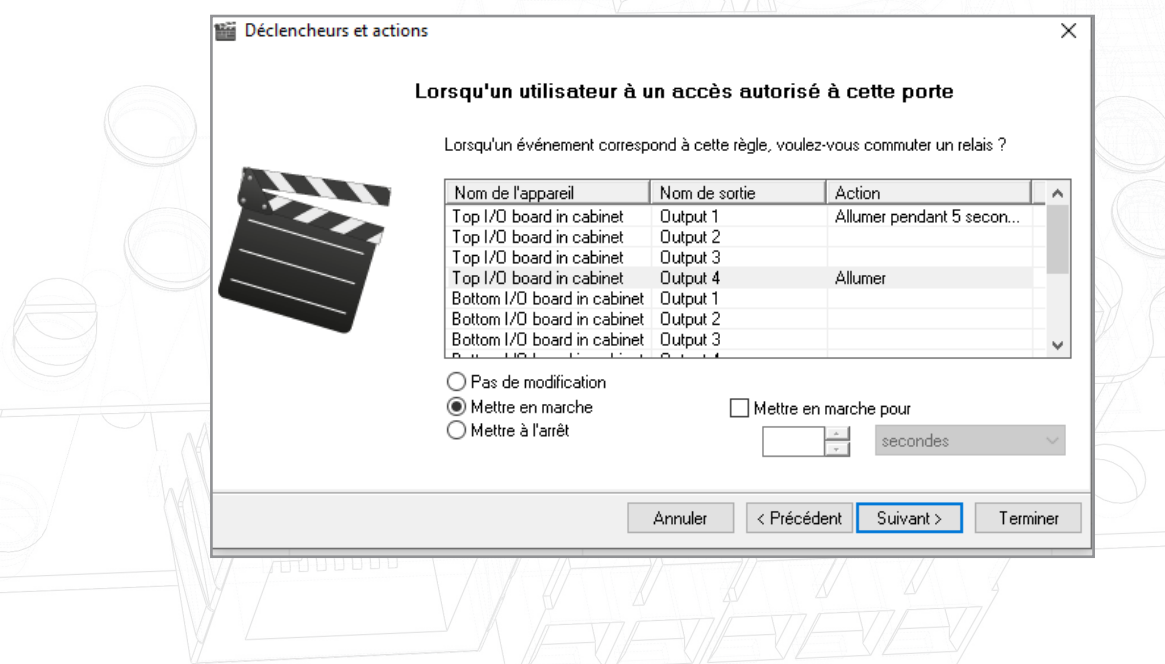

# APN-1067-F

## Jouer un son (fichier WAV)

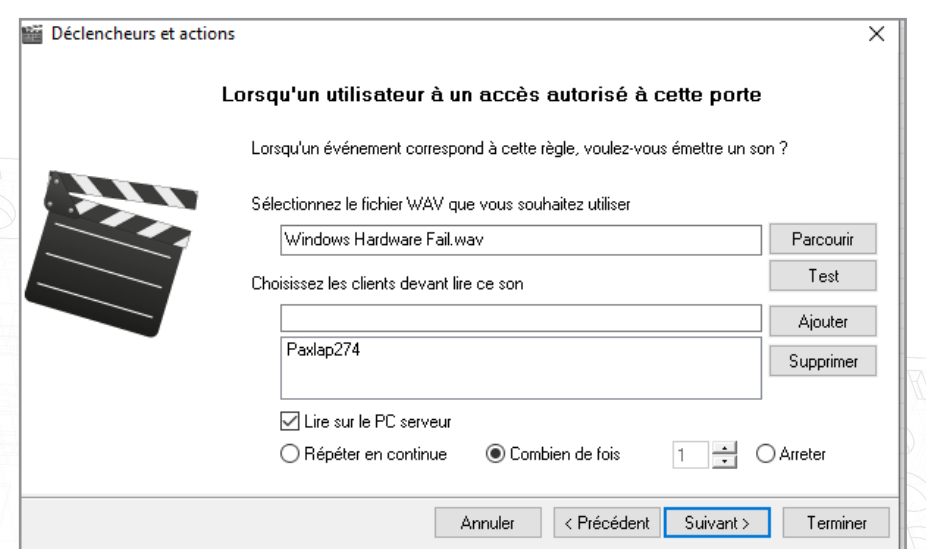

Un son peut être joué quand un événement correspond à la règle. Parcourir le fichier son (\*.wav) que vous voulez jouer. Cliquez 'Test' pour vérifier le son. Sélectionnez les PC qui doivent jouer le son en mettant le nom du PC dans la boîte du milieu et cliquez sur 'Ajouter'. Il y a une option d'émettre le son aussi sur le serveur en cochant la case.

## Option courriel

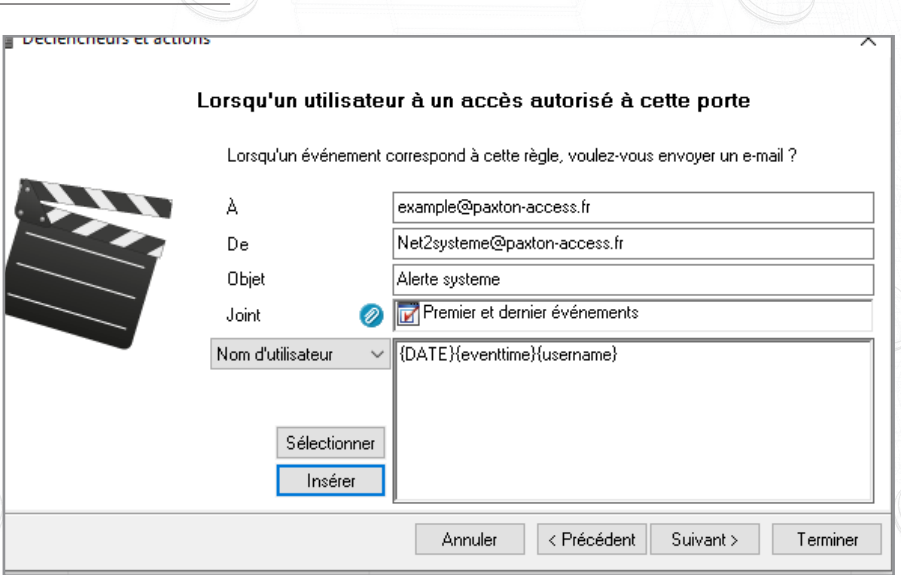

Remplir l'adresse E-mail du récipient, l'émetteur et mettre un titre. Plusieurs adresses peuvent être utilisées en mettant un ; entre chaque adresse.

Rentrer le texte du message dans le champ prévu. Il est possible d'ajouter des détails de l'événement en sélectionnant le champ de données correspondant, et en cliquant sur 'insérer'.

#### Exemple :

A {time} le {date}, {username} a eu un {description} à la {doorname}

#### Serait envoyé comme :

A 11:00 le 22/04/2007, Jean Dupont a eu un accès refusé à la porte du directeur

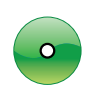

Une fois que le message a été écrit, en cliquant sur le bouton 'Sélectionner' surlignera toutes les commandes qui sont en rapport avec des événements, confirmant qu'ils ont été bien rentrés.

### Option SMS

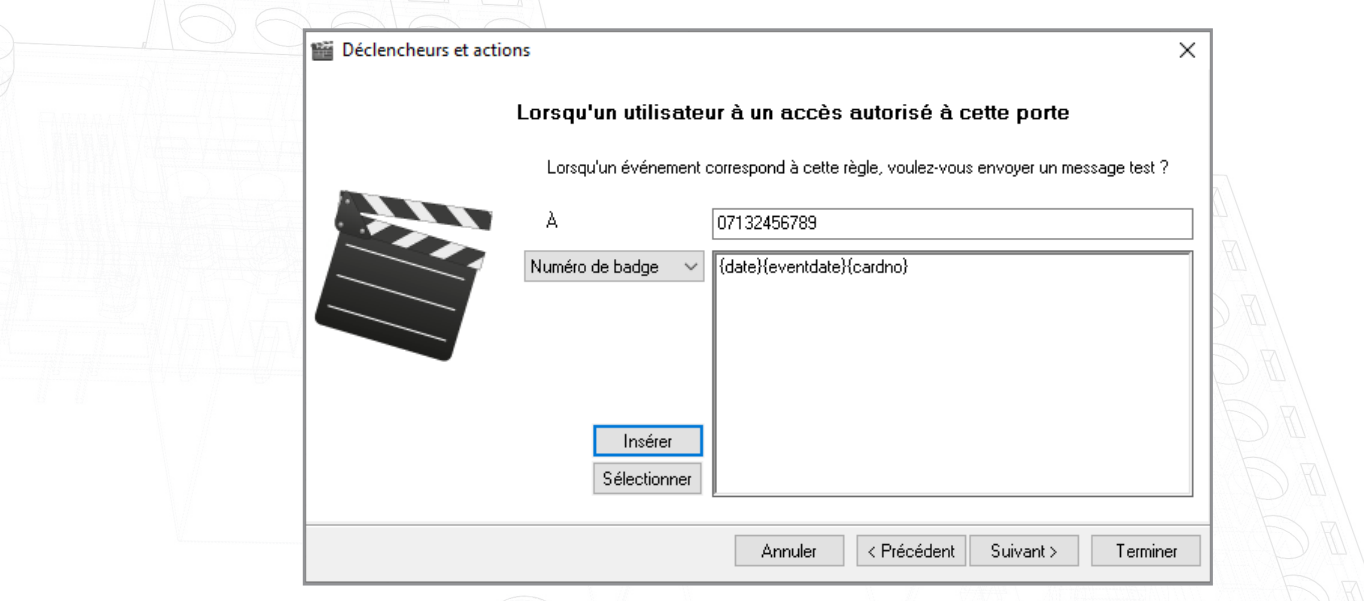

Entrer le numéro auquel le SMS doit être envoyé et entrer le texte du message dans le même format que celui expliqué auparavent (reglages courriel). Plusieurs SMS peuvent être envoyés en mettant un ; entre chaque numéro.

#### Exemple :

A {time} le {date}, {username} a eu un {description} à la {doorname}

#### Serait envoyé comme :

A 11:00 le 22/04/2007, Jean Dupont a eu un accès refusé à la porte du directeur

### Lockdown

Le verrouillage d'urgence permet de sécuriser un site en désactivant l'accès au site par des portes spécifiques, ce qui inclut la désactivation des boutons de sortie et le reverrouillage des portes maintenues ouvertes selon les périodes.

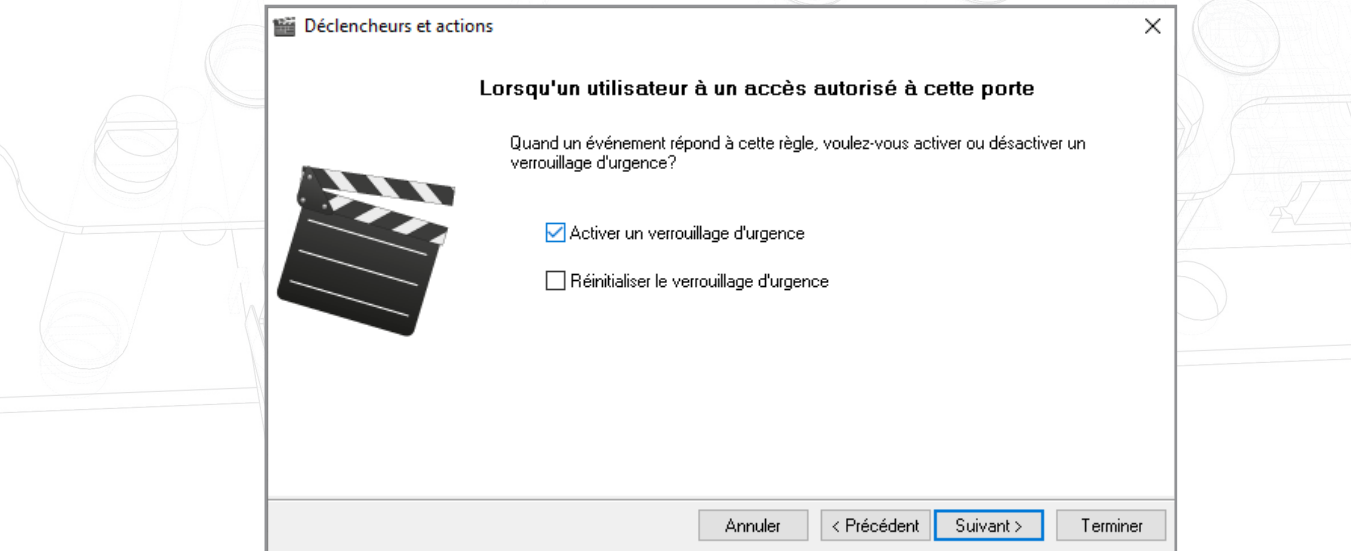

# APN-1067-F

## Contrôler une porte

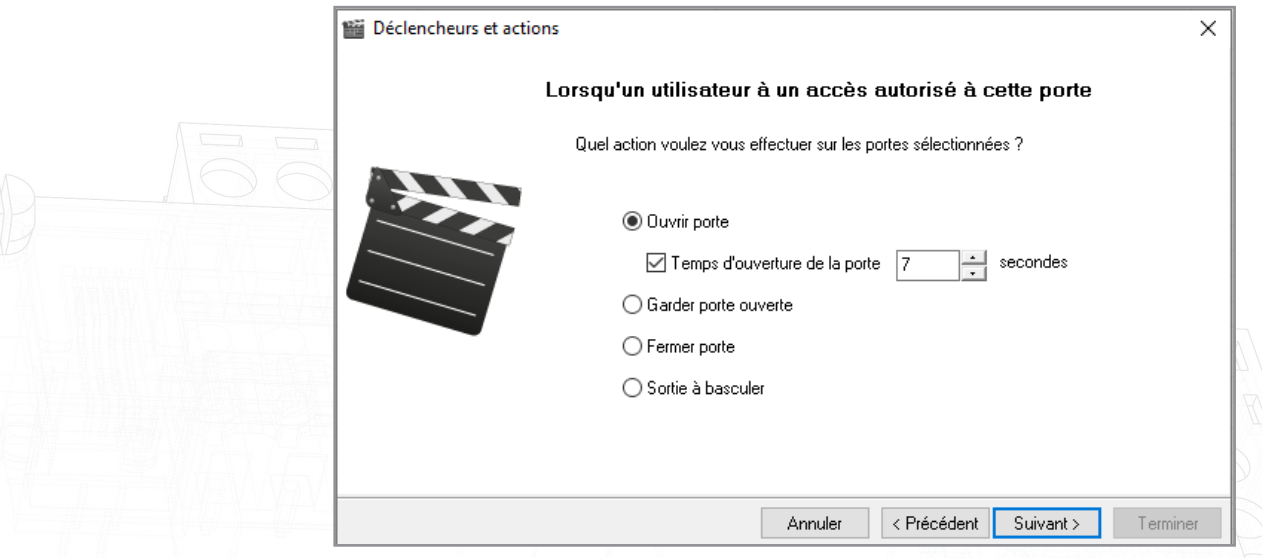

## Exécuter un fichier exe.

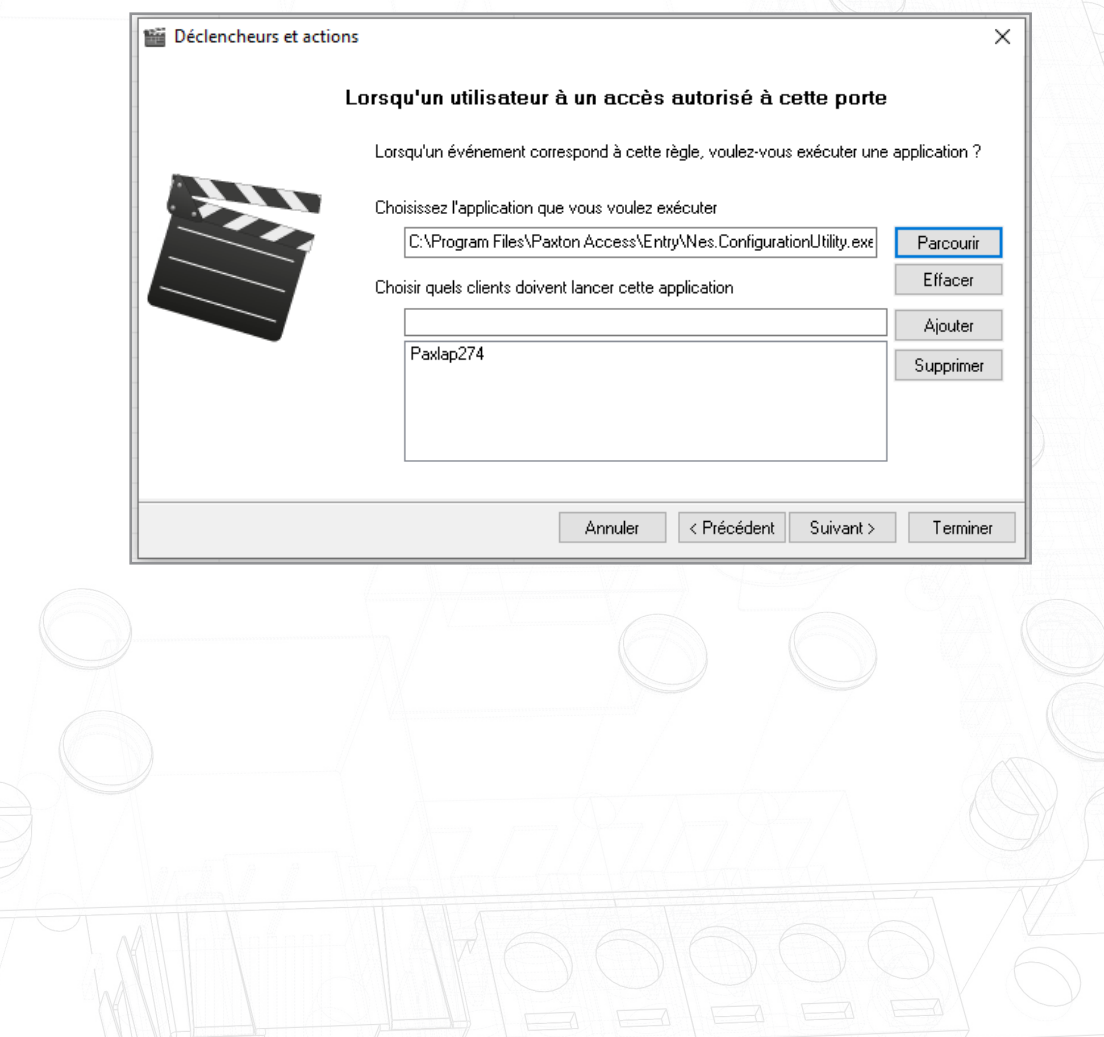

## Configuration du serveur E-mail

Exécutez l'utilitaire de configuration du serveur Net2. Cliquez sur l'onglet e-mail et saisissez les détails correspondant au serveur de messagerie électronique. Il s'agit en général du nom des serveurs d'échange et de l'adresse IP.

Si l'authentification est utilisée, sélectionnez l'authentification Basique ou NTLM, puis saisissez le nom du compte et le mot de passe. Vérifiez si la configuration de messagerie électronique est correcte en envoyant un e-mail test.

Appliquez vos changements, redémarrez le serveur, saisissez votre adresse e-mail dans la zone de texte et cliquez sur le bouton Envoyer. Vous recevrez un e-mail test confirmant que les paramètres sont corrects.

![](_page_6_Picture_58.jpeg)

Si l'e-mail test échoue, vérifiez qu'il n'y a pas de logiciel antivirus qui pourrait bloquer le port configuré.

Utilisez Hyper Terminal. pour vérifier si le port est disponible. Ouvrez HyperTerminal via Démarrer/ Programmes/Accessoires/Communications/HyperTerminal. Créez une nouvelle connexion. Connectezvous à l'aide de TCP/IP (Winsock). L'adresse d'hébergement correspond au serveur d'email et le numéro du port doit être défini sur le port approprié. Si le port est disponible, les détails du serveur seront indiqués sur l'écran.

![](_page_7_Picture_0.jpeg)

## Configuration du serveur SMS

Pour activer le serveur SMS, vous devez avoir un compte avec www.textanywhere.net.

Exécutez l'utilitaire de configuration du serveur Net2. Dans l'onglet SMS, cliquez sur le bouton Créer pour vous connecter au site Web Textanywhere. Ajoutez les détails Ouvrir le compte. Une fois le compte créé, vous recevrez un e-mail. Un second e-mail sera rapidement envoyé une fois la confirmation reçue. Il signale que votre compte est désormais activé.

Connectez-vous au site Web Textanywhere via le journal du client dans le lien et saisissez votre adresse e-mail et mot de passe. Vous devez noter l'ID client et le Mot de passe client qui sont donnés dans la page des détails du compte. Dans l'utilitaire de configuration du serveur Net2, saisissez votre ID client Textanywhere dans le champ Compte et le mot de passe client dans le champ Mot de passe. Le champ Créateur et une référence de facturation (ex. Net2) doivent aussi être saisis.

Envoyez un SMS test en saisissant un numéro de téléphone dans la zone de texte, puis cliquez sur le bouton Envoyer. Vous recevrez un SMS test confirmant que les paramètres sont corrects.

![](_page_7_Picture_56.jpeg)